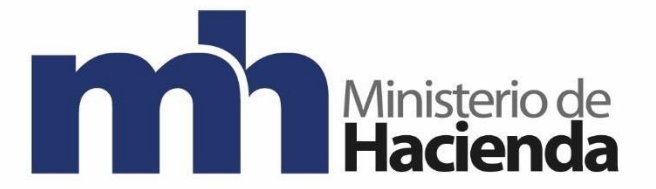

# **DIRECCIÓN DE GENERAL DE HACIENDA**

**DIVISION DE INCENTIVOS FISCALES DEPARTAMENTO DE GESTIÓN DE EXENCIONES**

**Guía para reseteo de contraseñas en Exonet**

**ENERO 2023 Versión 1**

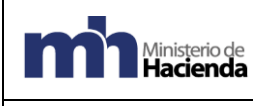

Depto. de Gestión de Exenciones

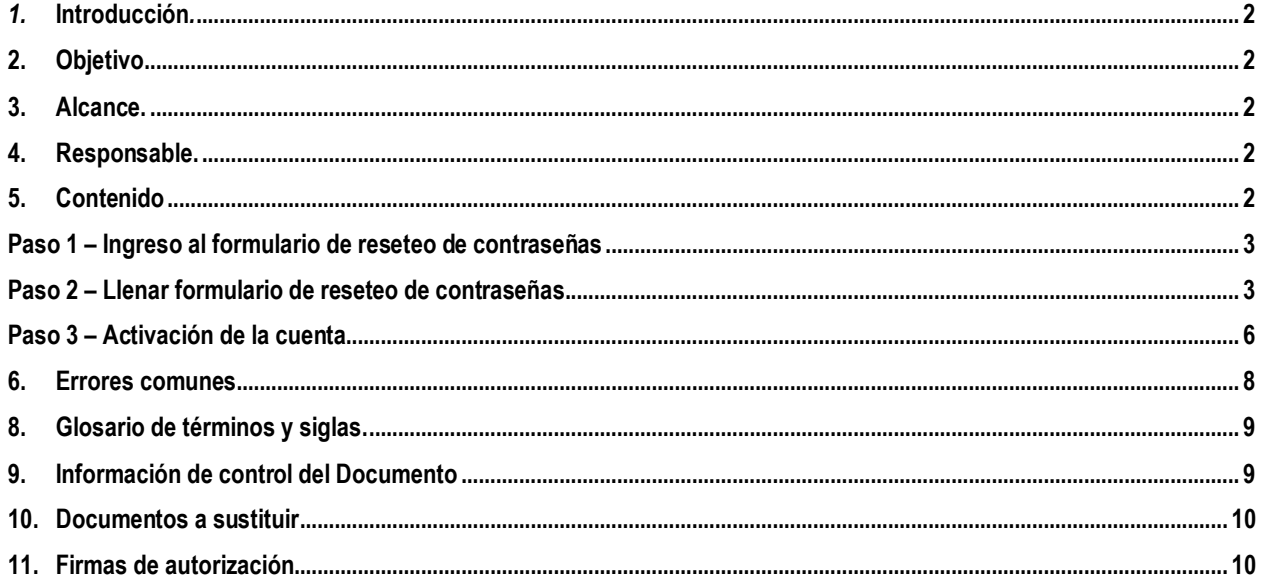

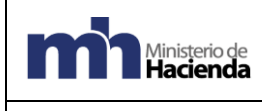

1

# <span id="page-2-0"></span>*1.* **Introducción***.*

La presente guía establece los pasos a seguir para realizar el reseteo de contraseñas en Exonet por parte del usuario.

# <span id="page-2-1"></span>**2. Objetivo.**

Introducir al usuario de Exonet en el uso de la opción para resetear contraseñas.

# <span id="page-2-2"></span>**3. Alcance.**

Esta guía es para uso de los usuarios de Exonet y el proceso para utilizarla para resetear contraseñas.

### <span id="page-2-3"></span>**4. Responsable.**

El Departamento de Gestión de Exenciones es el responsable de la revisión, implementación, divulgación y actualización de esta guía.

# <span id="page-2-4"></span>**5. Contenido**

### Pre-requisitos

Es necesario contar con un usuario registrado en el sistema Exonet del Ministerio de Hacienda.

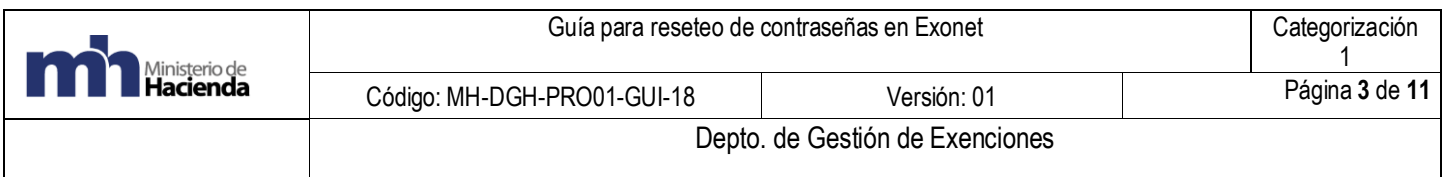

# **Paso 1 – Ingreso al formulario de reseteo de contraseñas**

<span id="page-3-0"></span>1.1 El usuario de deberá de ingresar al link indicado en la pantalla principal de Exonet

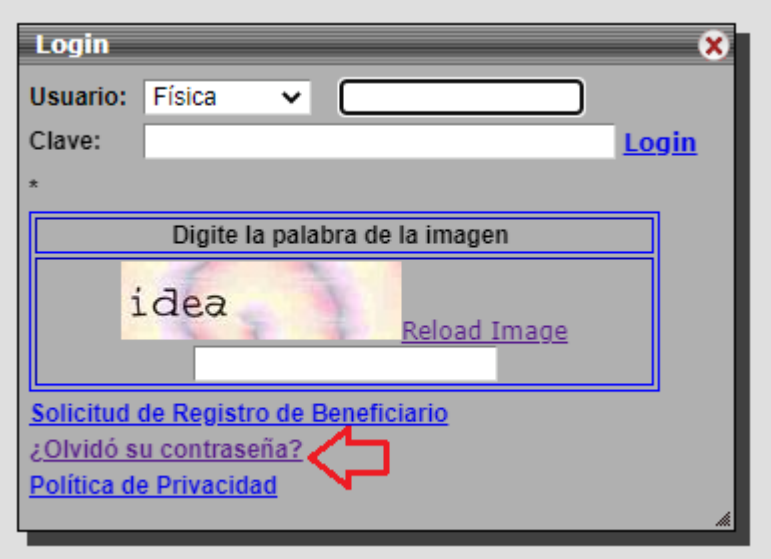

**Paso 2 – Llenar formulario de reseteo de contraseñas.**

2.1 El usuario deberá llenar los campos solicitados en el formulario.

<span id="page-3-1"></span>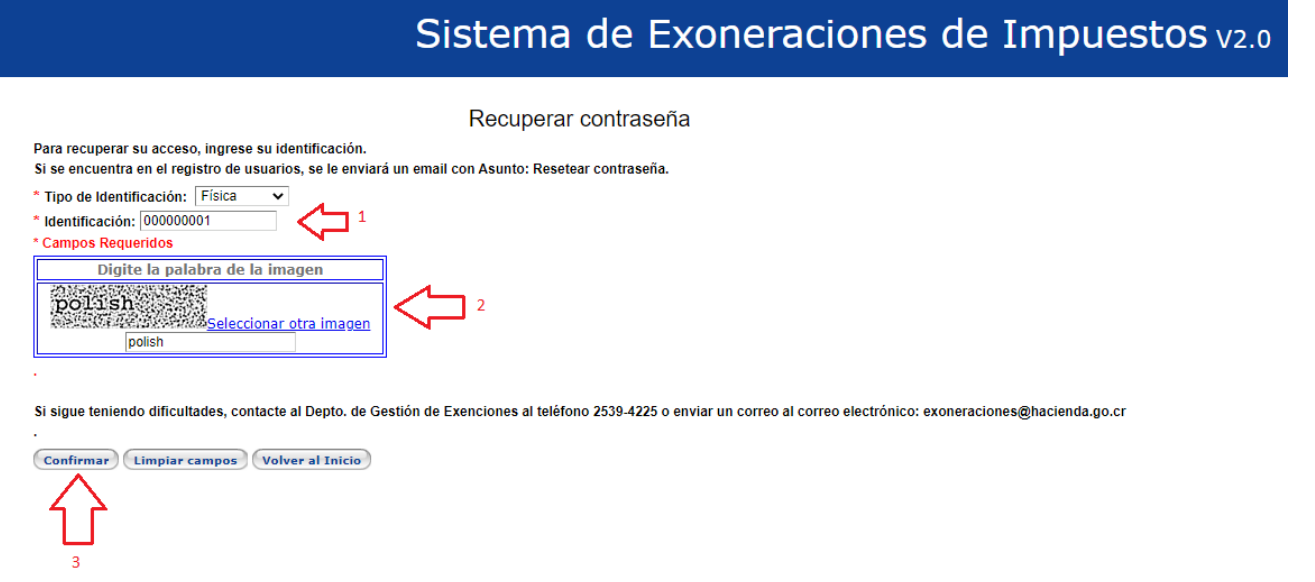

Si los datos son correctos y la cuenta existe en el sistema, al hacer clic en el botón confirmar el sistema le dará una confirmación de que se envió un código de verificación al correo electrónico registrado por el usuario \*\*IMPORTANTE NO CERRAR ESTA PAGINA\*\*.

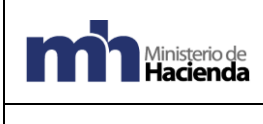

 $\leftarrow$ 

Depto. de Gestión de Exenciones

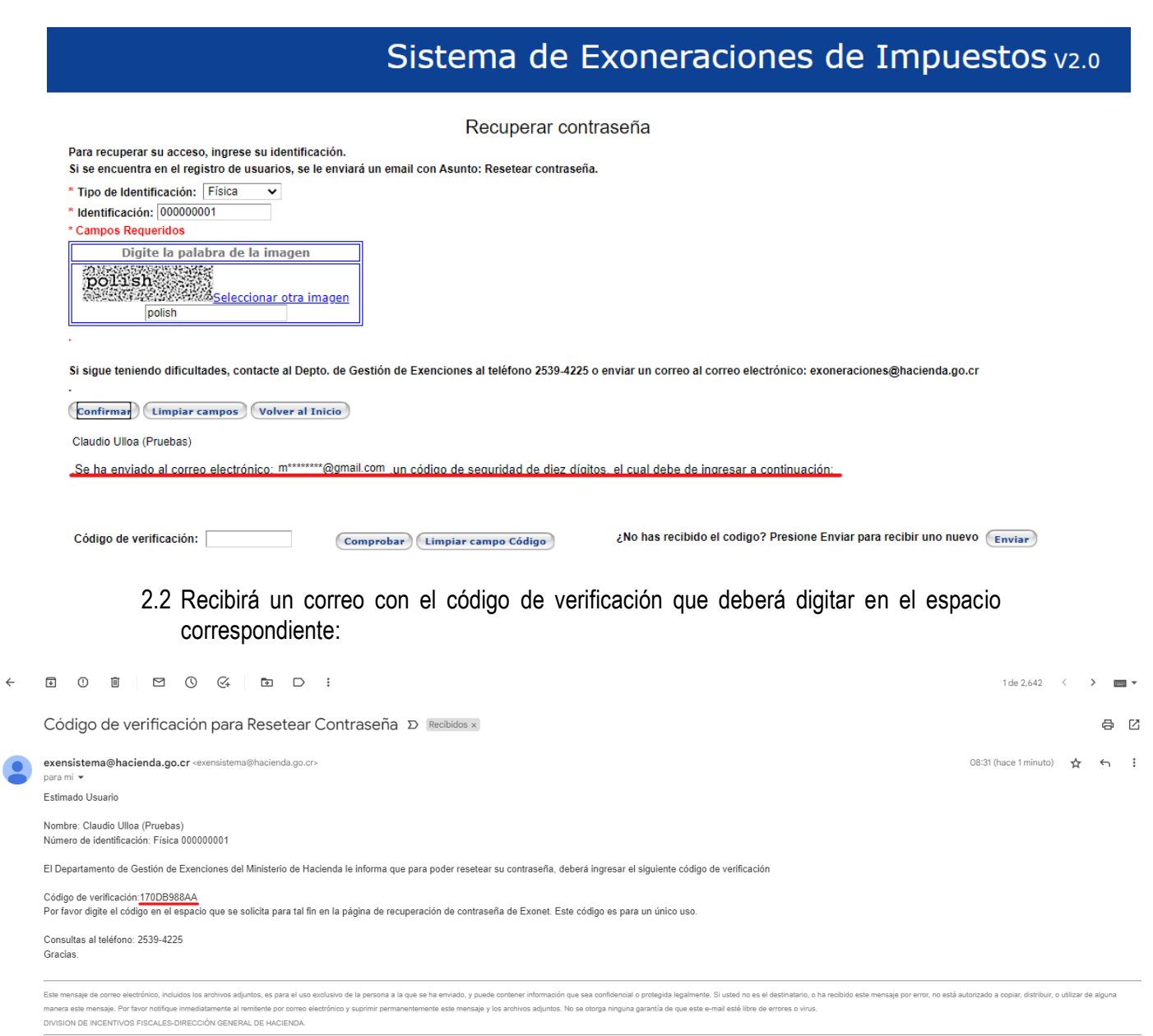

Se digita el código de verificación y se hace clic en el botón confirmar (el código tiene una validez de 30 minutos)

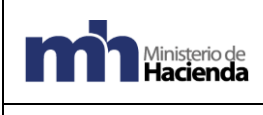

Código: MH-DGH-PRO01-GUI-18

Depto. de Gestión de Exenciones

# Sistema de Exoneraciones de Impuestos v2.0

Versión: 01

Recuperar contraseña Para recuperar su acceso, ingrese su identificación. Si se encuentra en el registro de usuarios, se le enviará un email con Asunto: Resetear contraseña. \* Tino de Identificación: Física  $\overline{\mathbf{v}}$ \* Identificación: 000000001 Campos Requeridos Digite la palabra de la imagen mar and the contractor<br>DOU: The margin of the contractor of the imagen<br>NETRE MARK AND Selectionar of ta imagen polish Si sigue teniendo dificultades, contacte al Depto. de Gestión de Exenciones al teléfono 2539-4225 o enviar un correo al correo electrónico: exoneraciones@hacienda.go.cr Confirmar Limpiar campos Volver al Inicio Claudio Ulloa (Pruebas) .Se ha enviado al correo electrónico: m\*\*\*\*\*\*\*\*@gmail.com ,un código de seguridad de diez dígitos, el cual debe de ingresar a continuación: ¿No has recibido el codigo? Presione Enviar para recibir uno nuevo Enviar Código de verificación: 170DB988AA Comprobar | Limpiar campo Código

2.3 Al confirmar el código el sistema le muestra el mensaje de confirmación de reseteo de la cuenta y se enviara un nuevo correo electrónico con el link de activación:

# Sistema de Exoneraciones de Impuestos v2.0

#### Recuperar contraseña

Para recuperar su acceso, ingrese su identificación. Si se encuentra en el registro de usuarios, se le enviará un email con Asunto: Resetear contraseña.

\* Tipo de Identificación: Física

\* Identificación: 000000001

\* Campos Requeridos

Digite la palabra de la imagen massaringungga<br>polushan ang pagkalan<br>assamassaring sekala polish

Si sigue teniendo dificultades, contacte al Depto. de Gestión de Exenciones al teléfono 2539-4225 o enviar un correo al correo electrónico: exoneraciones@hacienda.go.cr

Confirmar (Limpiar campos) Volver al Inicio

Claudio Ulloa (Pruebas)

.Se ha enviado al correo electrónico: m\*\*\*\*\*\*\*\*@gmail.com ,un código de seguridad de diez dígitos, el cual debe de ingresar a continuación:

Código de verificación: 170DB988AA

Comprobar (Limpiar campo Código)

¿No has recibido el codigo? Presione Enviar para recibir uno nuevo (Enviar)

La contraseña fue reseteada. Se envía al correo registrado instrucciones para completar el cambio de contraseña.

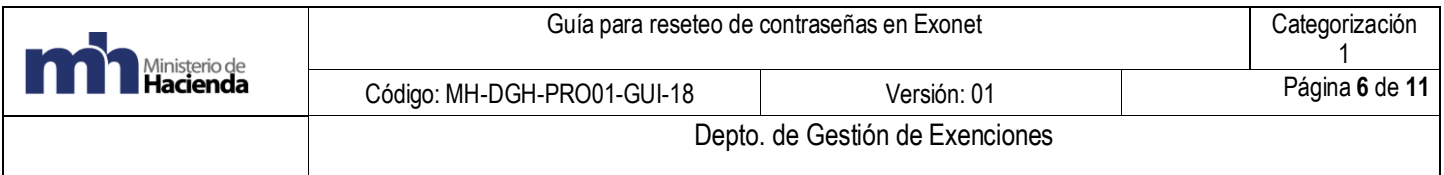

# **Paso 3 – Activación de la cuenta**

3.1 Una vez que se haya recibido el link de activación se debe de activar la cuenta de la siguiente manera:

Ingresar al enlace de activación.

<span id="page-6-0"></span>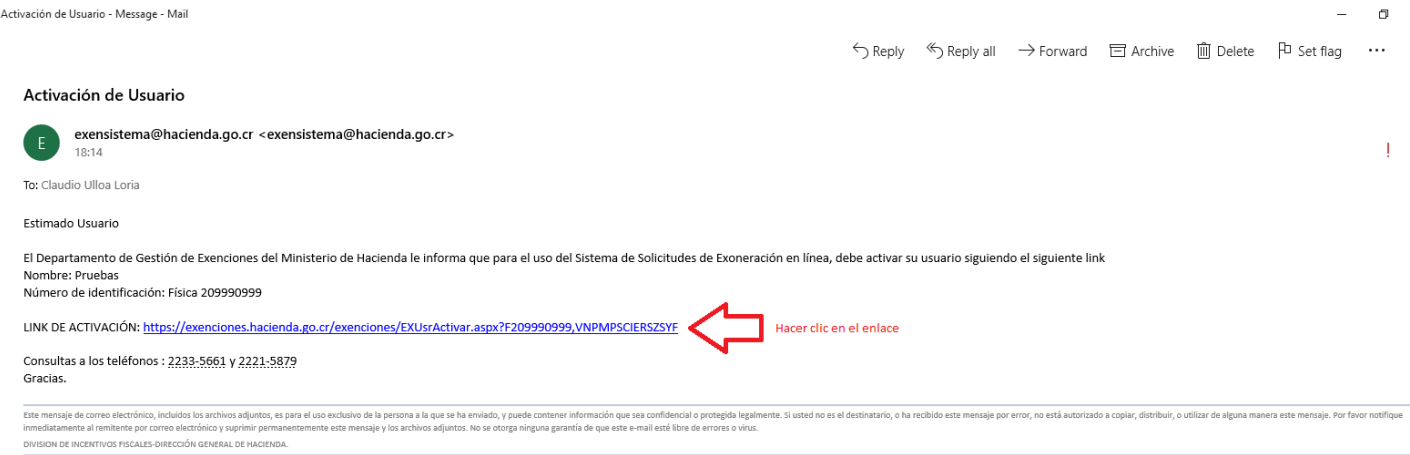

3.2 Crear una contraseña (mínimo 6 caracteres, máximo 10, o debe tener caracteres especiales)

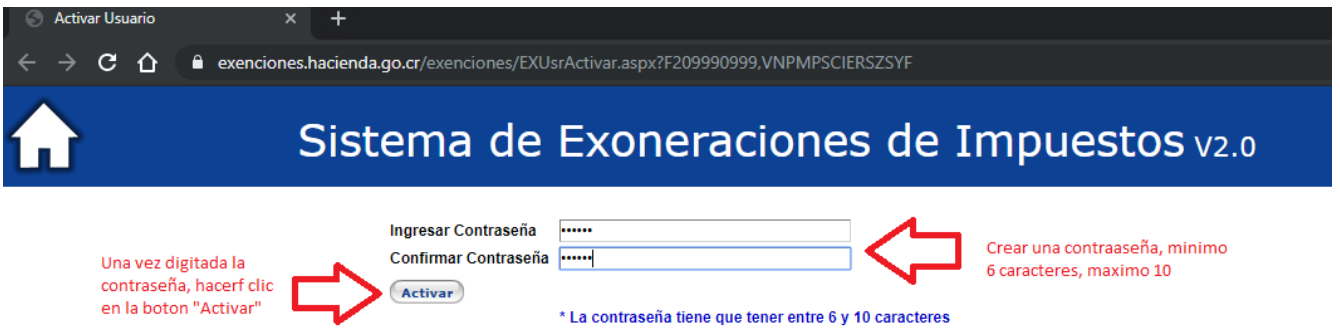

3.3 Una vez completado este paso, el sistema le indicara que el usuario fue activado satisfactoriamente, apareciendo la leyenda usuario activado.

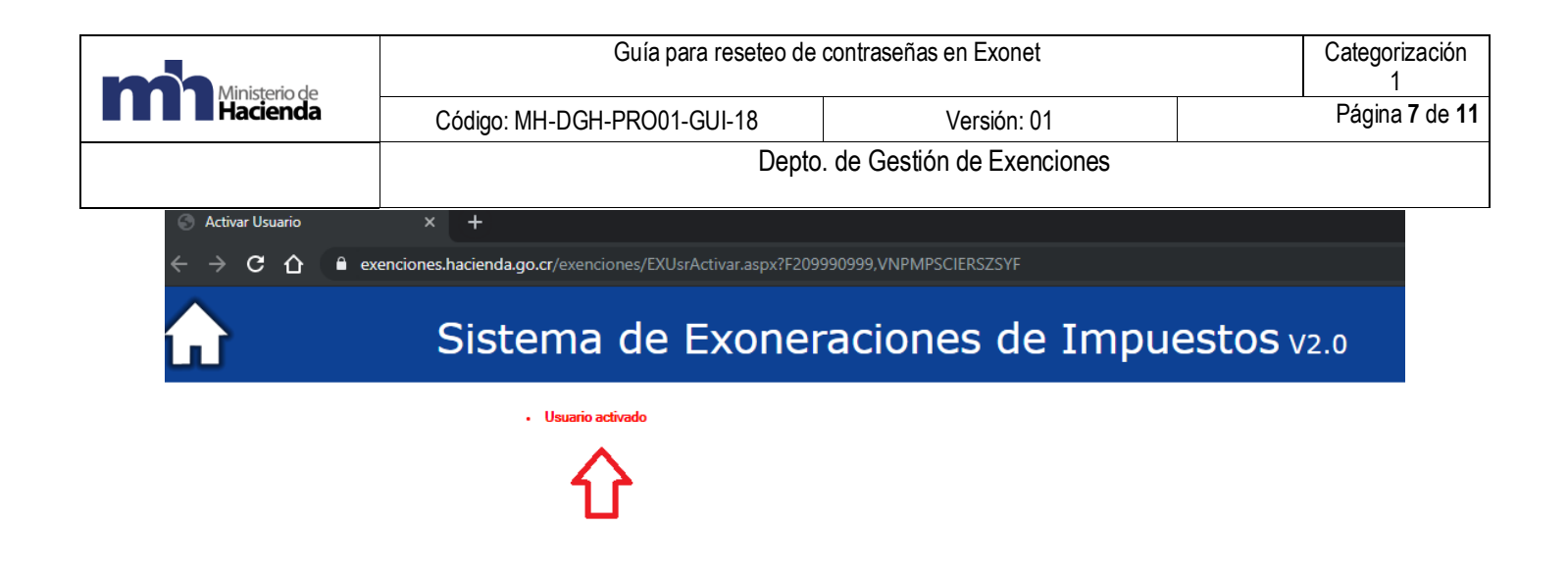

3.4 Después de que el usuario quede debidamente activado deberá hacer clic en el icono  $\Omega$  para dirigirse a la página principal de Exonet para iniciar sesión

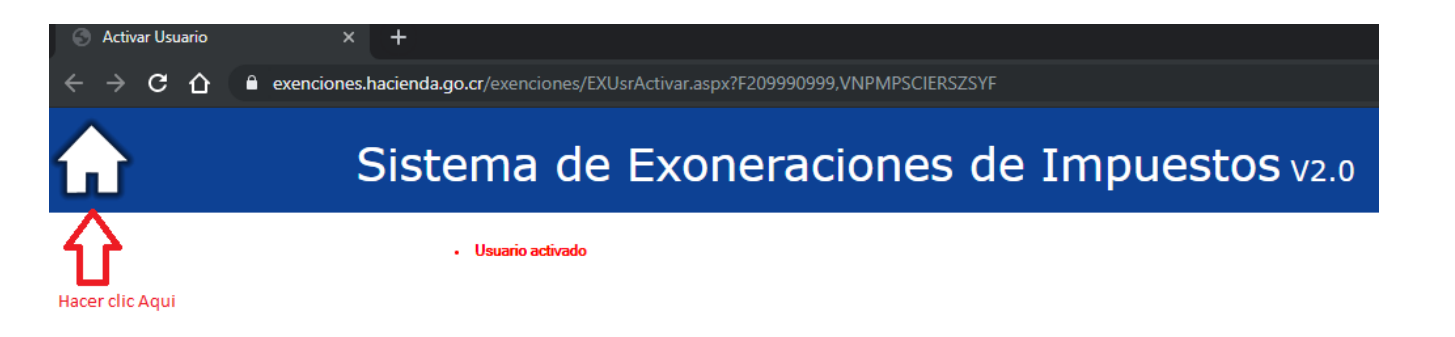

3.5 La página recargará al inicio de Exonet para iniciar sesión con su número de identificación y su contraseña:

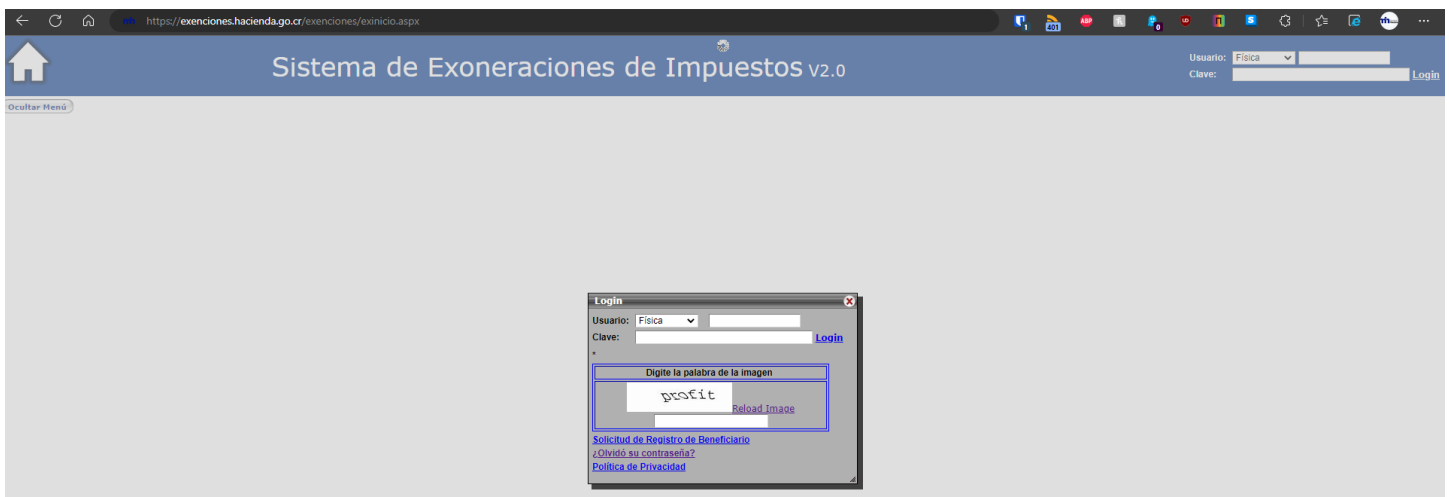

Una vez realizados todos estos pasos se deberá de seguir ingresado al sistema por la página principal: <https://exenciones.hacienda.go.cr/exenciones/exinicio.aspx></u> ya que el enlace de activación pierde su validez y dará error si se intenta ingresar por ahí nuevamente. Se aconseja eliminar el correo de activación para evitar confusiones.

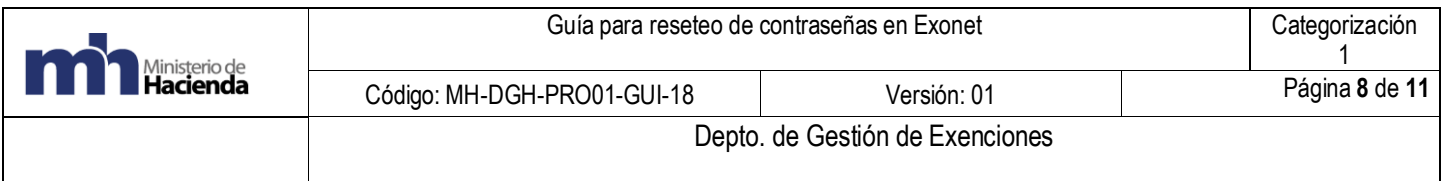

### **6. Errores comunes**

<span id="page-8-0"></span>1) Si los datos son incorrectos se mostrará la advertencia de que el usuario no existe o no es un usuario activo. El mismo error se muestra si la cuenta ya se reseteo anteriormente y no se ha activado todavía.

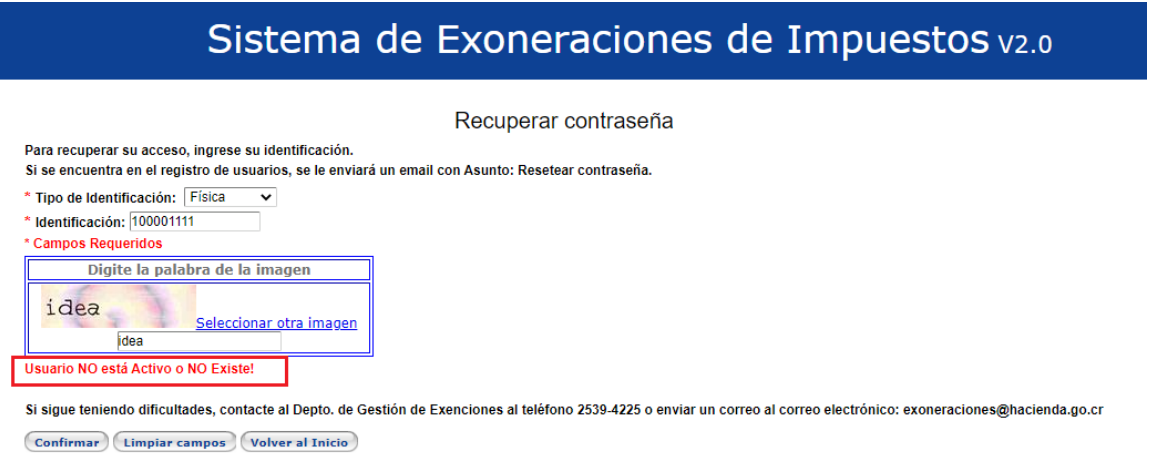

2) Si al entrar al link de activación se presenta una advertencia que indica "No es posible activar esta cuenta, comuníquese con el Departamento de Gestión de Exenciones"

# Sistema de Exoneraciones de Impuestos v2.0

No es posible activar esta cuenta, comuníquese con el departamento de exenciones

Se refiere a que se dan los siguientes escenarios:

- a- La cuenta ya está activa y se está intentando ingresar por un link de activación ya utilizado, se debe ingresar sistema por la página principal:<https://exenciones.hacienda.go.cr/exenciones/exinicio.aspx> con su usuario y contraseña.
- b- La cuenta se ha reseteado más de una vez por lo que un nuevo correo de activación invalida el anterior, siempre debe usar el correo de activación con la fecha y la hora más recientes.
- c- El servicio de envío de correos puede tardar hasta 10-15 minutos para enviar los correos con los códigos de confirmación y el link de activación favor tener paciencia y evitar hacer el proceso de reseteo varias veces para evitar que ocurra lo indicado en el punto anterior.

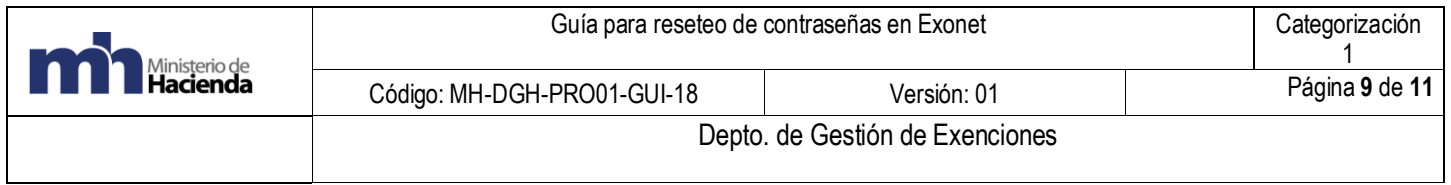

d- El usuario siempre será el número de identificación del usuario (cedula física, residencia, pasaporte, DIDI), no se utilizan números de cedulas jurídicas para el inicio de sesión.

# **7. Documentos vinculados**

# **No hay**

**8. Glosario de términos y siglas.**

<span id="page-9-0"></span>**EXONET:** Sistema de información para el trámite electrónico de solicitudes de exención del Departamento de Gestión de Exenciones de la Dirección General de Hacienda.

# **9. Información de control del Documento**

<span id="page-9-1"></span>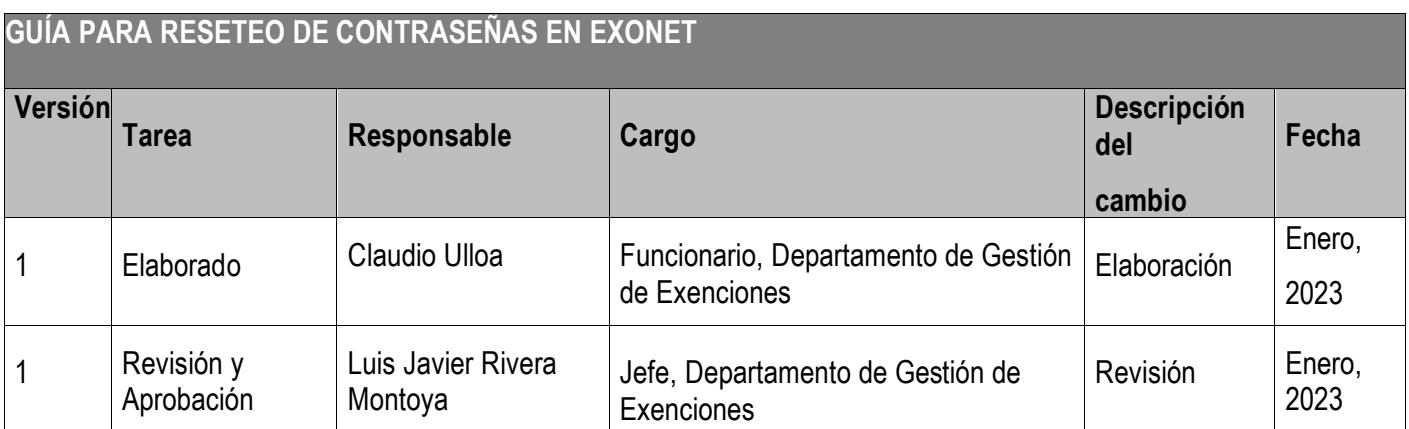

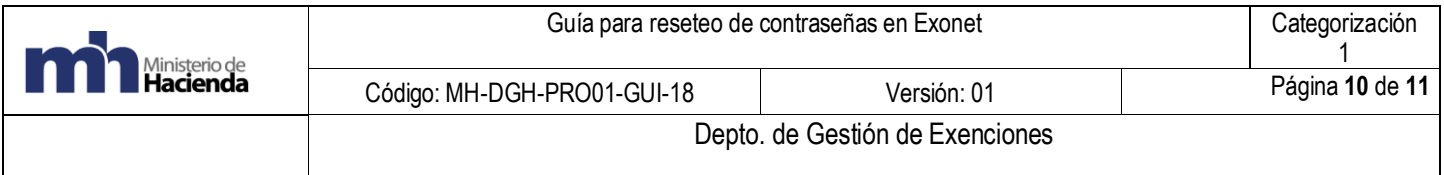

# **10. Documentos a sustituir**

<span id="page-10-0"></span>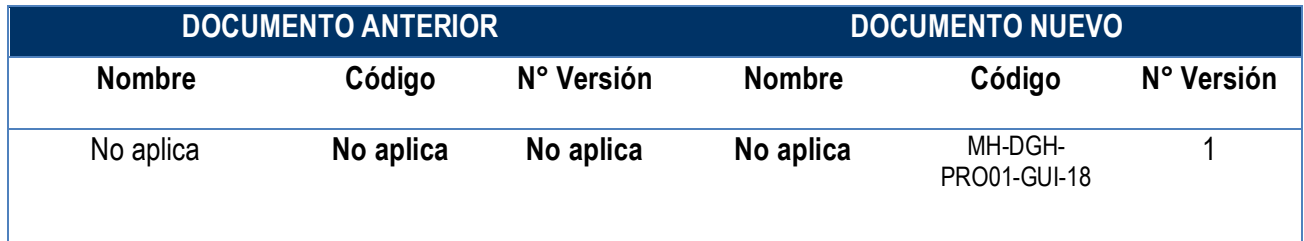

# <span id="page-10-1"></span>**11. Firmas de autorización**

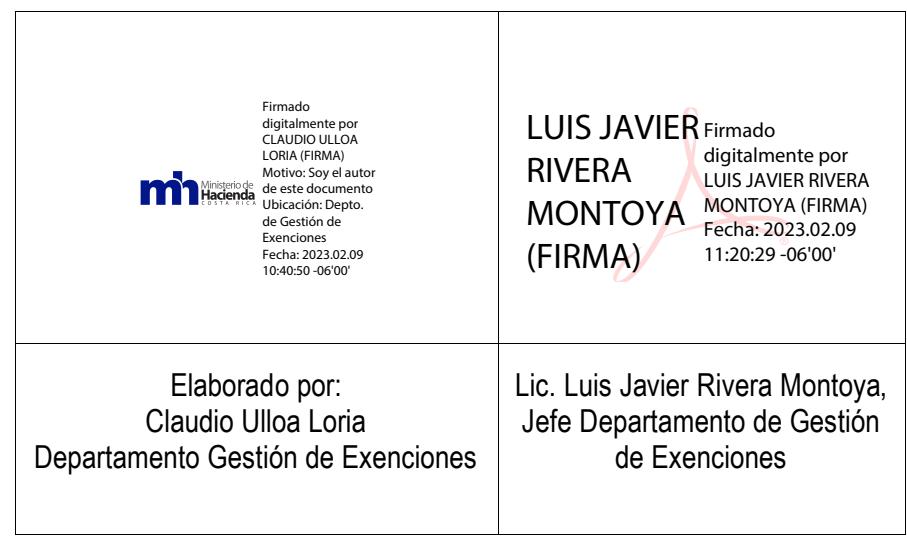

MARIA DE LOS ANGELES RAMIREZ ROJAS (FIRMA) Firmado digitalmente por MARIA DE LOS ANGELES RAMIREZ ROJAS (FIRMA) Fecha: 2023.02.09 10:32:20 -06'00'

VoBo Ma de Los Angeles Ramírez Rojas Subdirección de Supervisión Operativa